# **Web Disk**

This document is for a previous release of cPanel & WHM. To view our latest documentation, visit our Ho me page.

#### **For cPanel & WHM 11.44**

(Home >> Files >> Web Disk)

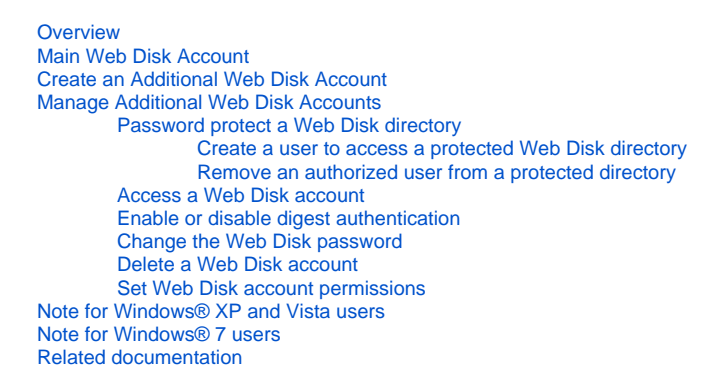

### <span id="page-0-0"></span>**Overview**

The Web Disk application allows you to manage and manipulate files on your server in multiple types of interfaces, such as your PC, mobile device, or certain types of software. You can choose a more familiar interface that will make file management tasks easier to complete.

For example, if you access Web Disk from your computer, it will open in a window with which you can move, add, or delete files on the server, as shown below:

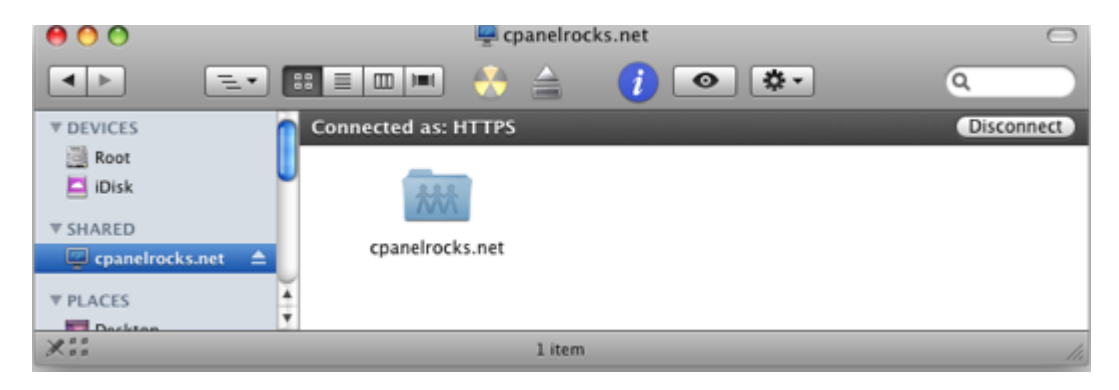

The Web Disk Utility

### <span id="page-0-1"></span>Main Web Disk Account

By default, the Main Web Disk Account is created with the user's home directory set as the Web Disk location. This account uses the same login information as your cPanel account and has access to all of the files in your home directory.

The Main Web Disk Account Login and Directory are displayed in the Main Web Disk Account table. From this table you can choose to perform the following actions:

- Click Access Web Disk to open Web Disk on your computer.
- Click Enable Digest Authentication to allow Windows® Vista, Windows® 7, or Windows® 8 to access your Web Disk over a clear text or unencrypted connection.

**Note:** Λ The Main Web Disk Account cannot be deleted.

### <span id="page-1-0"></span>Create an Additional Web Disk Account

You can create additional users to use with the home directory, or any subdirectory under the home directory, as the Web Disk location.

#### **Create an Additional Web Disk Account.**

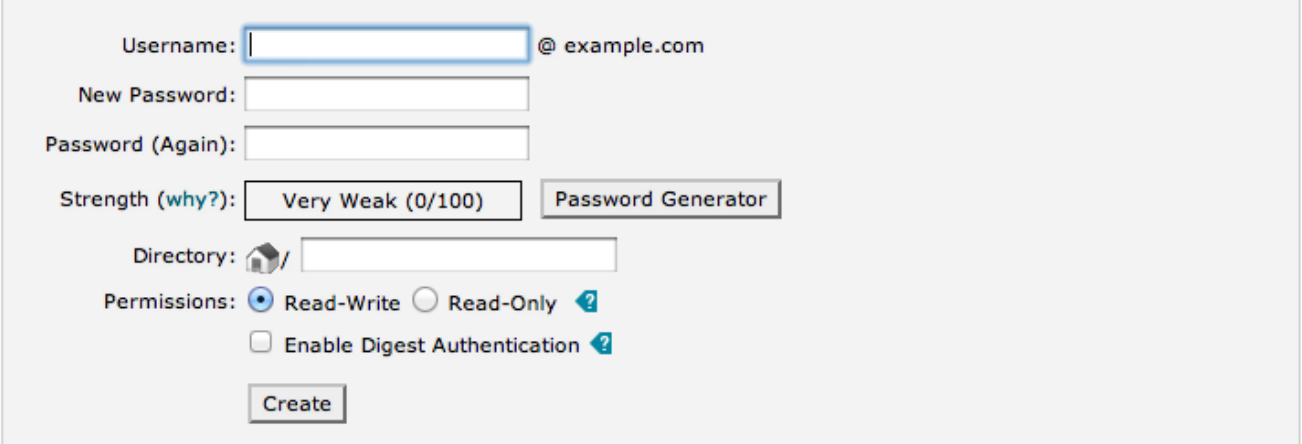

Create an Additional Web Disk Account.

To create a Web Disk account, perform the following steps:

- 1. Enter the desired username in the *Username* text box.
- If you have more than one domain, select a domain or subdomain from the menu.
- 2. Enter and confirm the new password in the appropriate text boxes.

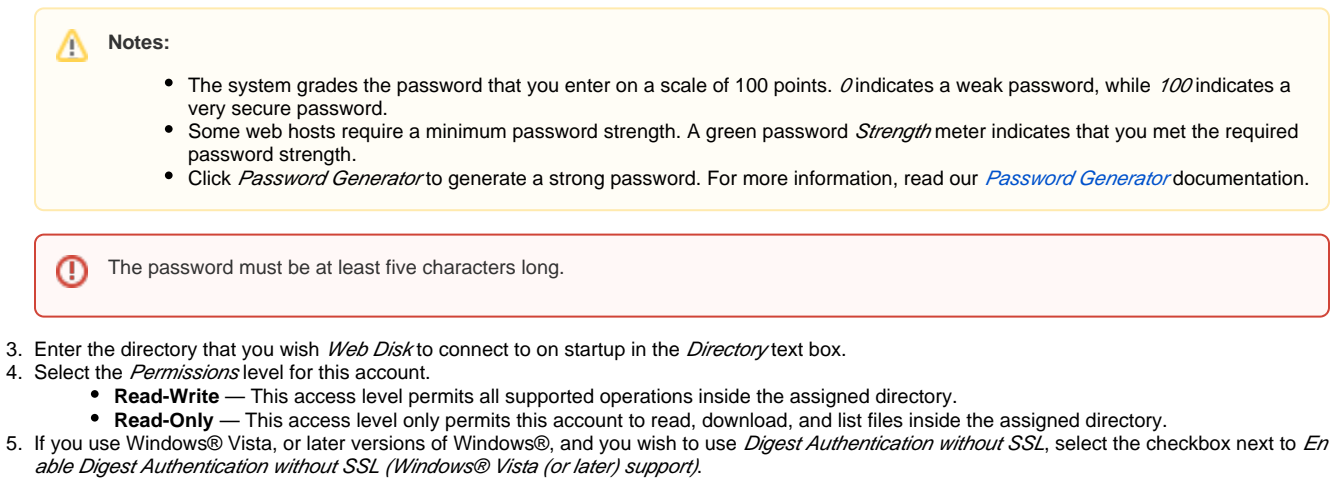

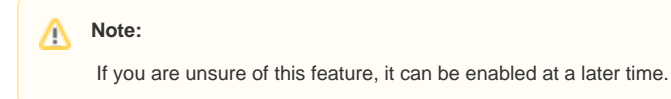

6. Click Create.

## <span id="page-1-1"></span>Manage Additional Web Disk Accounts

The Manage Additional Web Disk Accounts table displays all additional user accounts that you create for Web Disk. If you have a large number of Web Disk accounts, you can use the Search box above the table to find specific accounts.

#### **Manage Additional Web Disk Accounts**

 $\overline{1}$ T.

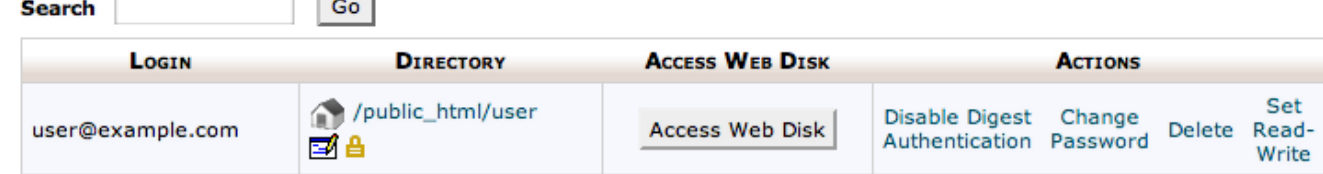

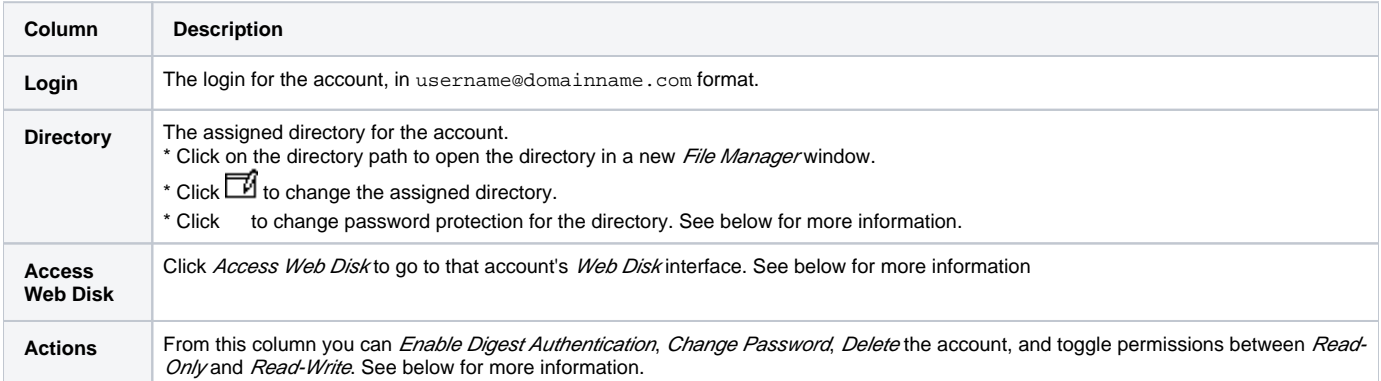

### <span id="page-2-0"></span>**Password protect a Web Disk directory**

### Note:

Password protection does not control Web Disk access to a directory. This feature allows you to ensure that the files you upload remain password protected if they are uploaded to a publicly accessible directory that is linked to your account. If you choose to password-protect a We b Disk directory, you must create a user to access that directory.

#### To password protect a Web Disk directory, perform the following steps:

1. Click for the *Web Disk* account that you wish to protect. A new window will appear.

#### **Note:** Λ This feature affects the Web Disk account's assigned directory.

- 2. Select the *Password protect this directory* box.
- 3. Enter a name for the protected directory in the *Name the protected directory* text box.
- 4. Click Save.

#### <span id="page-2-1"></span>**Create a user to access a protected Web Disk directory**

To create a user who can access the protected directory:

- 1. From the Manage Additional Web Disk Accounts table, click for the Web Disk account and directory that you wish for the new user to access. A new window will open.
- 2. Enter the desired username in the *Username* text box.
- 3. Enter and confirm the new password in the appropriate text boxes.

**Notes:** Λ

- $\bullet$  The system grades the password that you enter on a scale of 100 points. Oindicates a weak password, while 100 indicates a very secure password.
- Some web hosts require a minimum password strength. A green password Strength meter indicates that you met the required  $\bullet$ password strength.
- Click [Password Generator](https://documentation.cpanel.net/display/1144Docs/The+Password+Generator) to generate a strong password. For more information, read our Password Generator documentation.

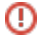

4. Click Add/modify authorized user.

#### <span id="page-3-0"></span>**Remove an authorized user from a protected directory**

To delete a user:

- 1. From the *Manage Additional Web Disk Accounts* table, click for the Web Disk account and directory that you wish the new user to access. A new window will open.
- 2. Select the username you wish to delete from the text text box under the *Authorized Users* heading.
- 3. Click *Delete User*.

**Tip**

This feature does not delete the Web Disk account, only the user account for the password protected directory.

### <span id="page-3-1"></span>**Access a Web Disk account**

To log in to a Web Disk account:

- 1. Click the Access Web Disk button that corresponds to the account that you wish to access.
- 2. Select your operating system's version from the appropriate menu.
- 3. Select the SSL checkbox if you wish to connect with SSL.
- 4. Follow the *Manual Connection Instructions* or the *Quick Start Script Instructions* to connect to your *Web Disk*.
	- The Quick Start Script will download and run a script on your PC to connect to your Web Disk.
		- If you use Nautilus or Konqueror on a Linux system, you do not need to download a script. Follow the instructions that appear on the page.

### <span id="page-3-2"></span>**Enable or disable digest authentication**

To enable digest authentication:

- 1. Click Enable Digest Authentication.
- 2. Confirm your password in the *Enable Digest Authentication* dialog box.
- 3. Click *OK*.

To disable digest authentication:

- 1. Click Disable Digest Authentication.
- 2. A Disable Digest Authentication confirmation dialog box will appear.
- 3. Click *OK*.

**Note** Λ

> Digest Authentication is required if you use Windows® Vista, Windows® 7, or Windows® 8 and you access Web Disk over a clear text, unencrypted connection. If a signed SSL certificate is present for the domain, you do not need Digest Authentication enabled.

### <span id="page-3-3"></span>**Change the Web Disk password**

To change a Web Disk password:

- 1. Click the *Change Password* link that corresponds to the account for which you wish to change the password.
- 2. Enter and confirm the new password in the appropriate text boxes.

#### **Notes:** Δ

- The system grades the password that you enter on a scale of 100 points. Oindicates a weak password, while  $100$  indicates a very secure password.
- Some web hosts require a minimum password strength. A green password Strength meter indicates that you met the required password strength.
- · Click [Password Generator](https://documentation.cpanel.net/display/1144Docs/The+Password+Generator) to generate a strong password. For more information, read our Password Generator documentation.

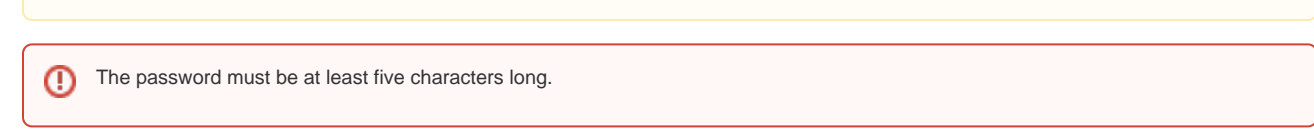

- 3. If desired, check Enable Digest Authentication.
- 4. Click *Change*.

### <span id="page-3-4"></span>**Delete a Web Disk account**

To delete a Web Disk account, perform the following steps:

- 1. Click the *Delete* link that corresponds to the account that you wish to delete. A new page will appear.
- 2. Click Yes.
	- If you wish to keep the account, click Cancel.

#### <span id="page-4-0"></span>**Set Web Disk account permissions**

To change a Web Disk account's permissions, perform the following steps:

- 1. Select the Permissions level for the account.
	- **Read-Write** This access level permits all supported operations inside the assigned directory.
	- **Read-Only** This access level only permits this account to read, download, and list files inside the assigned directory.
- 2. A *Setting Read-Only Access* or *Setting Read-Write Access* confirmation dialog box will appear.
- 3. Click *OK*.

### <span id="page-4-1"></span>Note for Windows® XP and Vista users

If you use Windows® XP or Vista, you may need to [download a patch from Microsoft's website to use](http://www.microsoft.com/downloads/details.aspx?FamilyId=17C36612-632E-4C04-9382-987622ED1D64) Web Disk without errors.

### <span id="page-4-2"></span>Note for Windows® 7 users

If you use Windows® 7, you may notice a discrepancy between the amount of disk space that is reported and the amount of disk space that is actually available. This is due to the fact that the WebDAV protocol, which Web Disk uses, is unable to query a server's disk capacity.

For more information, read Microsoft Support's [article about this problem.](http://support.microsoft.com/kb/2386902)

### <span id="page-4-3"></span>Related documentation

- [Web Disk User Information](https://documentation.cpanel.net/display/1144Docs/Web+Disk+User+Information)
- [Connect to Web Disk with Third-Party Software](https://documentation.cpanel.net/display/CKB/Connect+to+Web+Disk+with+Third-Party+Software)